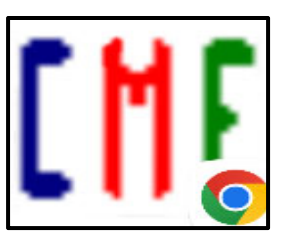

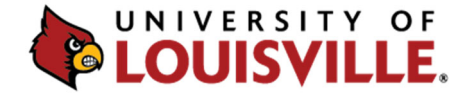

**CONTINUING MEDICAL EDUCATION & PROFESSIONAL DEVELOPMENT** 

## **Adding the Bookmark Link/Icon to Your Android or iPhone 2022**

1. Enter https://bit.ly/rsscredit22 in your browser. The Certificate screen will be displayed.

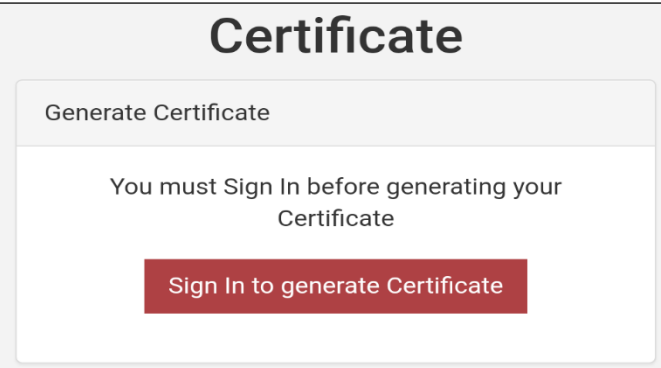

- 2. Enter your CME Tracker email and password or select Create New Account.
- 3. Check the "**Save Email"** box.
- 4. Tap on the phone upload icon at the bottom of your phone screen (iPhone) or the Menu icon in the upper right‐hand corner of the Browser (Android):

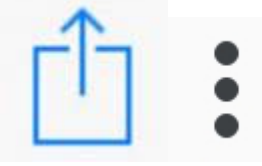

- 5. Select "**Add to Home Screen."** The Activity Check In icon is now loaded onto your phone for future use.
- 6. At each RSS session, sign‐in, enter the Activity Code that is provided to you during the RSS session, complete the brief evaluation and then click **"Submit."**
- 7. Online RSS CME/CE credit submissions will be reflected on your transcript instantaneously.

**Any problems or questions? Please contact cmepd@louisville.edu**